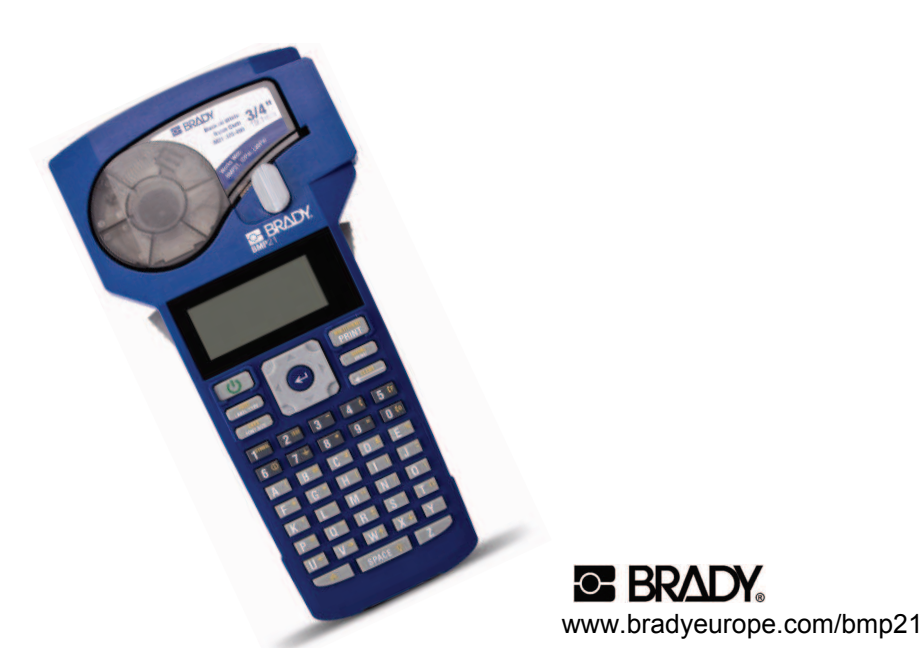

# *Bedienungsanleitung*

# **BMP21**

**Instructions** Instrukties / Instruções Instruktionen / Instrucciones

# **Inhalt**

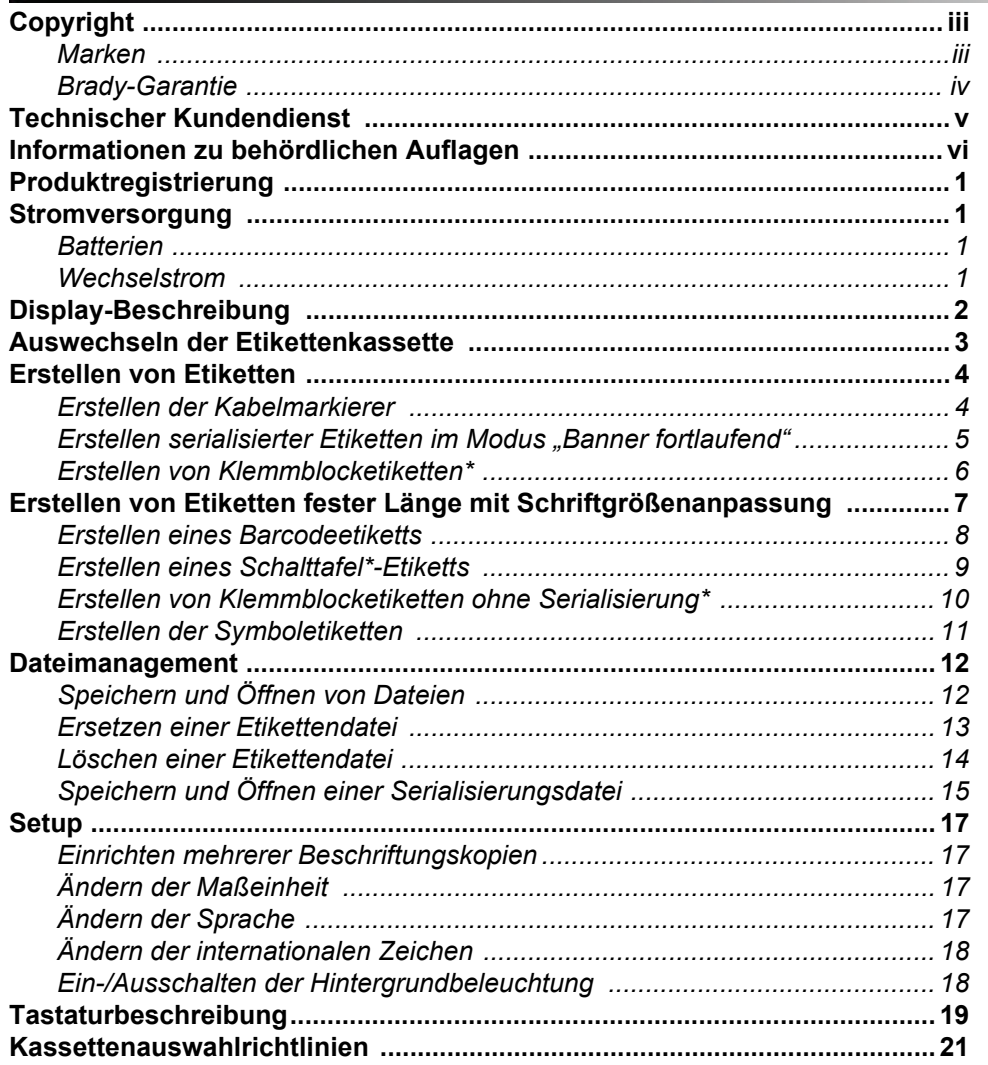

# Copyright

Dieses Handbuch ist urheberrechtlich mit allen vorbehaltenen Rechten geschützt. Kein Teil dieses Handbuches darf ohne schriftliche Einwilligung der **Brady Corporation** kopiert oder in irgendeiner Form reproduziert werden.

Obwohl alle möglichen Vorsichtsmaßnahmen bei der Erstellung dieses Dokumentes ergriffen wurden, übernimmt **Brady** niemandem gegenüber irgendwelche Haftung für irgendwelche Verluste oder Schäden, die durch Fehler oder Unterlassungen entstehen, oder die aus Aussagen resultieren, die auf Fahrlässigkeit, Unfall oder anderem Grund basieren. **Brady** übernimmt weiterhin keine Haftung, die sich aus der Anwendung oder dem Einsatz eines Produktes oder Systems ergibt, das hier beschrieben ist, noch irgendwelche andere Haftung für Begleit- oder Folgeschäden, die sich aus der Benutzung dieses Dokumentes ergeben. **Brady** schließt weiterhin alle Gewährleistungsansprüche aufgrund der allgemeinen Gebrauchstauglichkeit und Eignung für einen bestimmten Zweck aus.

### Marken

**Brady** behält sich das Recht vor ohne vorherige Ankündigung Änderungen zu einem hierin beschriebenen Produkt oder System vorzunehmen, das die Zuverlässigkeit, Funktion oder das Design verbessert.

© 2009 **Brady Worldwide, Inc**. Alle Rechte vorbehalten

Brady Corporation 6555 West Good Hope Road P.O. Box 2131 Milwaukee, WI 53201 Zentrale (800) 541-1686 (404) 358-6600 Fax: (800) 292-2289 Verkauf/Kundendienst: (800) 537-8791

Dieses Handbuch ist Eigentum von **Brady Worldwide, Inc**. (hiernach "**Brady**") und kann möglicherweise ohne Vorankündigung revidiert werden. **Brady** lehnt jegliche Verpflichtung ab, Ihnen solche Revisionen, falls zutreffend, bereitzustellen.

Alle Marken oder Produktnamen in diesem Handbuch sind Marken (TM) oder eingetragene Marken (®) der jeweiligen Unternehmen und/oder Organisationen.

### Brady-Garantie

**Brady**-Produkte werden mit dem Verständnis verkauft, dass der Käufer sie im tatsächlichen Einsatz testet und ihre Anpassungsfähigkeit für seine beabsichtigten Einsätze für sich selbst feststellt. **Brady** garantiert dem Käufer, dass das Produkt frei von Material- und Verarbeitungsschäden ist, begrenzt seine Verpflichtungen unter dieser Garantie auf den Ersatz des Produktes, wenn zu **Bradys** Zufriedenheit gezeigt wurde, dass das Gerät zu dem Zeitpunkt, zu dem **Brady** es verkaufte, defekt war. Diese Garantie erstreckt sich nicht auf irgendwelche Personen, die das Produkt vom Käufer erhalten.

DIESE GARANTIE STEHT ANSTELLE ANDERER AUSDRÜCKLICHER ODER STILLSCHWEIGENDER GARANTIEN, IST JEDOCH NICHT BESCHRÄNKT AUF STILLSCHWEIGENDE GARANTIENE DER MARKTFÄHIGKEIT ODER DER EIGNUNG FÜR EINEN BESTIMMTEN ZWECK ODER AUF ANDERE VERPFLICHTUNGEN/ VERANTWORTLICHKEITEN SEITENS **BRADY**. IN KEINEM FALL HAFTET **BRADY** FÜR IRGENDWELCHE VERLUSTE, SCHÄDEN, KOSTEN ODER FOLGESCHÄDEN JEGLICHER ART, DIE SICH AUS DER BENUTZUNG ODER DER UNFÄHIGKEIT DER BENUTZUNG DER **BRADY**-PRODUKTE ERGEBEN.

# Technischer Kundenservice

Für Fragen oder Bedenken wenden Sie sich bitte an Brady Worldwide, Inc. Nachstehend die Kontakt-Telefonnummern für jede Region:

#### **Belgien**

(Belgien, Niederlande, Luxemburg, Afrika und Naher Osten) Lindestraat 20, 9240 Zele E-Mail: csbelgium@bradycorp.com

#### **Italien**

Via Pitagora 18 20128 Milano MI E-Mail: tsitaly@bradycorp.com

#### **GB / Irland**

Wildmere Industrial Estate Banbury, Oxon OX16 3JU E-Mail: tsuk@bradycorp.com

#### **Mexiko**

E-Mail: bradymexico@bradycorp.com

#### **Spanien**

(Spanien und Portugal) E-Mail: tsspain@bradycorp.com

#### **Kanada**

E-Mail: techsuppcanada@bradycorp.com Web: www,bradycanada.com

### **Frankreich**

Parc EUROCIT 45, avenue de l'Europe 59436 Roncq Cedex E-Mail: tsfrance@bradycorp.com

#### **Deutschland**

(Deutschland, Österreich und die Schweiz) Otto-Hahn-Str. 5-7, 63225 Langen E-Mail: tsgermany@bradycorp.com www.bradyeurope.com/services

#### **Schweden / Norwegen/ Finnland**

**BRADY Sweden** Karins Väg 5 194 54 Upplands Väsby E-Mail: www.bradyeurope.com/services

#### **Brasilien**

E-Mail: at@bradycorp.com

#### **Lateinamerika und Karibik**

E-Mail: Tech\_Support@bradycorp.com

#### **Niederlande**

E-Mail: tbelgium@bradycorp.com

### **Afrika, Dänemark, Israel, Naher Osten, Türkei, Osteuropa, Griechenland, Portugal, Malta, Russland**

E-Mail: tsbelgium@bradycorp.com

# Informationen zu behördlichen Auflagen

# USA

### *FCC-Hinweis für Geräte der Klasse B*

**Hinweis:** Dieses Produkt wurde getestet und hält die Grenzwerte für Digitalgeräte der Klasse B gemäß Abschnitt 15 der FCC-Richtlinien ein. Diese Grenzwerte dienen dem angemessenen Schutz vor schädlichen Funkstörungen in Wohngebieten. Dieses Gerät erzeugt und nutzt Funkfrequenzenergie und kann diese aussenden. Daher können bei nicht ordnungsgemäßer Installation und nicht ordnungsgemäßer Verwendung gemäß Bedienungsanleitung Störungen des Funkverkehrs verursacht werden. Es kann jedoch nicht garantiert werden, dass bei manchen Installationen keine Störungen auftreten. Sollte dieses Geräte schädliche Störungen des Funk- oder Fernsehempfangs verursachen (kann durch Ein-/Ausschalten des Geräts festgestellt werden), wird dem Benutzer empfohlen, die Störung durch eine oder mehrere der folgenden Maßnahmen zu beheben:

- Die Empfangsantenne neu ausrichten oder neu positionieren.
- Den Abstand zwischen Gerät und Empfänger vergrößern.
- Das Gerät an die Steckdose eines Stromkreises anschließen, der nicht mit dem Empfänger in Verbindung steht.
- Wenden Sie sich für weitere Hilfestellung an einen fachkundigen Radio-/ Fernsehtechniker.

**Modifikationen:** Der Eigentümer wird davor gewarnt, dass durch alle Änderungen oder Modifikationen, die nicht ausdrücklich von der Brady Corporation genehmigt wurden, die Betriebserlaubnis des Eigentümers für das Gerät erlöschen kann.

### Kanada

### *ICES-003-Hinweis für Geräte der Klasse B*

Dieses digitale Gerät der Klasse B (Class B) erfüllt alle Anforderungen der Canadian Interference-Causing Equipment Regulations (Kanadischen Regelungen über Geräte, die Beeinträchtigungen verursachen).

Cet appareil numerique de la classe B respecte toutes les exigences du Reglement sur le Materiel Brouilleur du Canada

# EUROPA

**Warnung** - Dies ist ein Produkt der Klasse B (Class B). Dieses Produkt wurde getestet und hält die Grenzwerte für IT-Geräte der Klasse B (Class B Information Technology Equipment) gemäß CISPR 22 und der europäischen Norm EN 55022 ein. Die Grenzwerte für Geräte der Klasse B wurden speziell für Wohngebiete aufgestellt, um angemessenen Schutz vor Störungen durch lizenzierte Kommunikationsgeräte zu bieten.

### *Waste Electrical and Electronic Equipment Directive (WEEE-Richtlinie)*

In Übereinstimmung mit der europäischen WEEE-Richtlinie muss dieses Gerät gemäß den Auflagen auf lokaler Ebene recycelt werden.

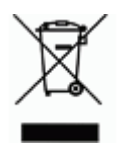

### *Batterie-Richtlinie 2006/66/EC*

Batteriebenutzer dürfen Batterien nicht als unsortierten Hausmüll entsorgen. Diese Richtlinie legt die Rahmenbedingungen für die Rückgabe und das Recycling verbrauchter Batterien und Akkus fest, die getrennt gesammelt und am Ende ihrer Lebensdauer recycelt werden müssen. Entsorgen Sie Batterien bitte in Übereinstimmung mit den lokalen Auflagen.

# **Produktregistrierung**

Registrieren Sie das Produkt online unter **www.bradyid.com**.

# **Stromversorgung**

Sie können den BMP21 mit Batterien oder optional mit Wechselstrom betreiben.

### **Batterien**

- 1. Nehmen Sie den Deckel des Batteriegehäuses auf der Rückseite des Geräts ab.
- 2. Legen Sie sechs AA-Alkalibatterien ein. Auf der Innenseite des Batteriegehäuses ist die genaue Position der einzulegenden Batterien angegeben.
- 3. Schließen Sie das Batteriefach.

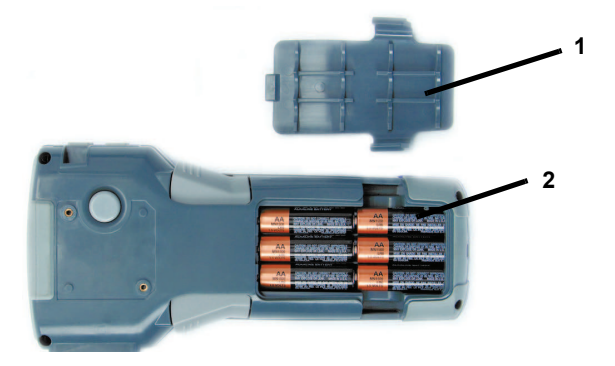

### **Wechselstrom**

- 1. Stecken Sie das *optionale* Wechselstromkabel in den AC-Anschluss in den Netzgerätestecker auf der linken Seite des Druckers einstecken.
- 2. Stecken Sie das andere Ende in eine Wandsteckdose.

# **Display-Beschreibung**

Bei gedrücktem Netzschalter wird Folgendes auf dem Hauptbildschirm angezeigt:

- Feststelltaste
- Funktionsanzeige
- Textzeilen
- Etikettenart
- Schriftgröße
- Fett
- Anzeige für Batterie-Lebensdauer

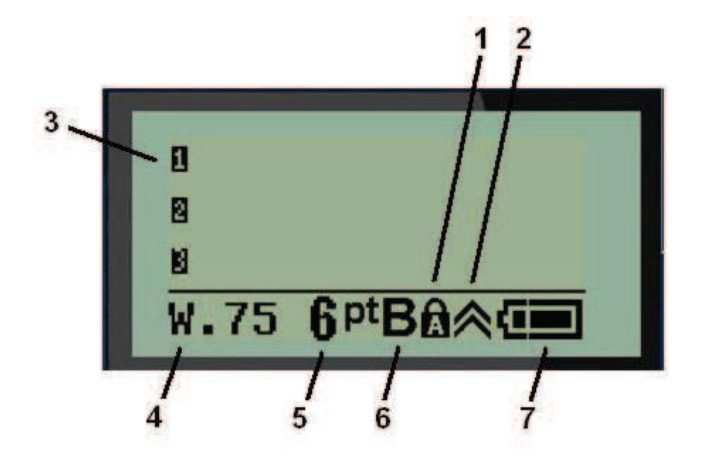

# **Auswechseln der Etikettenkassette**

- 1. Schieben Sie den **Verriegelungshebel (1)** nach unten, um das Gerät zu entriegeln.
- 2. Drücken Sie auf die **Auslösetaste (2)** auf der Rückseite des Geräts.
- 3. Nehmen Sie die alte Kassette heraus.
- 4. Legen Sie die neue Kasette ein und drücken Sie diese in die richtige Position, bevor sie einrastet.
- 5. Schieben Sie den **Verriegelungshebel** nach oben, um das Gerät zu verriegeln.

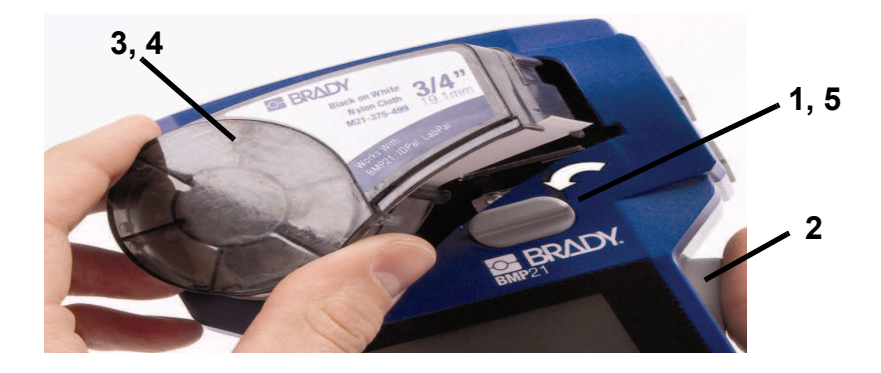

# **Erstellen von Etiketten**

### **Erstellen von Kabelmarkierern**

- 1. Drücken Sie auf den **Ein-/Ausschalter** .
- 2. Drücken Sie auf Label Type
- 3. Wählen Sie *Draht* aus und drücken Sie dann auf die **Eingabetaste** .
- 4. Wählen Sie "0,75" (16-10AWG) aus und drücken Sie auf die Eingabetaste <

Kabel

- 5. Drücken Sie auf **Font Size** , wählen Sie **"6pt."** aus und drücken Sie dann auf die **Eingabetaste** .
- 6. Geben Sie Folgendes ein: **12345**.
- 7. Drücken Sie auf **Drucken**.

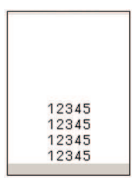

8. Drücken Sie beide Tasten gleichzeitig oder individuell, um das Etikett zu schneiden.

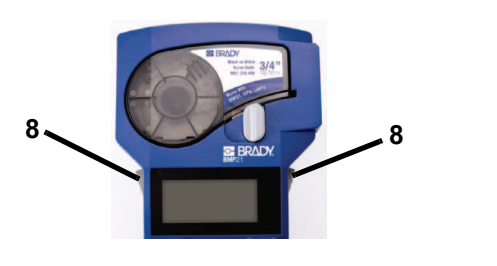

9. So löschen Sie Text vom Bildschirm: Drücken Sie  $\Box$  A  $+$   $\Box$ 

### **Erstellen serialisierter Etiketten im Modus "Banner fortlaufend"**

- 1. Drücken Sie auf **Label Type**.
- 2. Wählen Sie *Banner fortlaufend* aus und drücken Sie auf die **Eingabetaste** .
- 3. Geben Sie Folgendes ein: **12345**, und drücken Sie dann auf .
- 4. Wählen Sie *Seriell* und **Zählschritt 01** aus. Zäehlschritt
- 5. Drücken Sie solange auf **V** bis **Ende** erscheint und dann auf **N**, bis der Bildschirm Folgendes anzeigt: **12347**.

 **- oder -** 

Geben Sie Folgendes ein: **347**.

6. Drücken Sie solange auf  $\blacktriangledown$  bis **Kopien** angezeigt wird und dann auf  $\blacktriangleright$ , bis der Bildschirm **02** anzeigt.

 **- oder -** 

Geben Sie Folgendes ein: **2** und drücken Sie auf die **Eingabetaste** .

- 7. Drücken Sie auf **Drucken**.
- 8. **Schneiden** oder **drucken** Sie das 2. bis 6. Etikett.

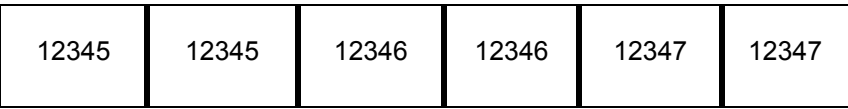

9. So löschen Sie Text vom Bildschirm: Drücken Sie  $\Box$  +  $\Box$ 

### **Erstellen von Klemmblocketiketten\***

\*Verwenden Sie für dieses Verfahren die Teilenummern M21-375-499 oder M21-500-499.

- 1. Drücken Sie auf **Label Type**.
- 2. Wählen Sie *Klemmblock* aus und drücken Sie auf die **Eingabetaste** .
- 3. Drücken Sie solange auf  $\blacktriangleright$ , bis der Bildschirm Folgendes anzeigt:

**Abstand = 0,2"**. **Azishenraum** 

Hinweis: Drücken Sie solange auf **W**, bis Sie beim blinkenden Cursor angelangt sind, und geben Sie den gewünschten Abstand ein.

- 4. Drücken Sie solange auf **V** bis **Seriell** angezeigt wird und dann auf  $\blacktriangleright$ , bis der Bildschirm Folgendes anzeigt: **Ein**.
- 5. Drücken Sie solange auf **V** bis # der Anschlüsse erscheint und dann auf  $\blacktriangleright$ , bis der Bildschirm Folgendes anzeigt: **3**

 **- oder -** Geben Sie Folgendes ein: **3**.

6. Drücken Sie solange auf **V** bis **Rotation** erscheint und dann auf **D**, bis die Abbildung eine vertikale

Beschriftung  $\|\bar{x}\| \leq \sqrt{x}$  zeigt.

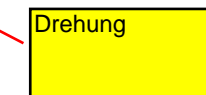

- 7. Drücken Sie auf die **Eingabetaste**.
- 8. Geben Sie Folgendes ein: **E000**.
- 9. Drücken Sie auf **Drucken**.

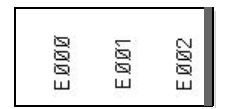

10. So löschen Sie Text vom Bildschirm: Drücken Sie

# **Erstellen von Etiketten fester Länge mit Schriftgrößenanpassung**

- 1. Drücken Sie auf **Label Type**.
- 2. Wählen Sie **Feste Länge** aus und drücken Sie auf die **Eingabetaste** .
- 3. Wählen Sie **Fest: 2.0"** aus und drücken Sie auf die **Eingabetaste** .
- 4. Drücken Sie auf **Schriftgröße**
- 5. Wählen Sie **Automatisch** aus.
- 6. Geben Sie Folgendes ein: **12345**.
- 7. Drücken Sie auf die Eingabetaste **auch der Sie Folgendes ein: WM12.**
- 8. Drücken Sie auf **Drucken**.

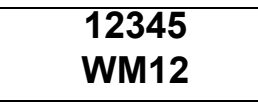

9. So löschen Sie Text vom Bildschirm: Drücken Sie  $\Box$  A +  $\Box$ 

### **Erstellen eines Barcodeetikettes**

1. Legen Sie ¾"-Etiketten in das Druckgerät ein.

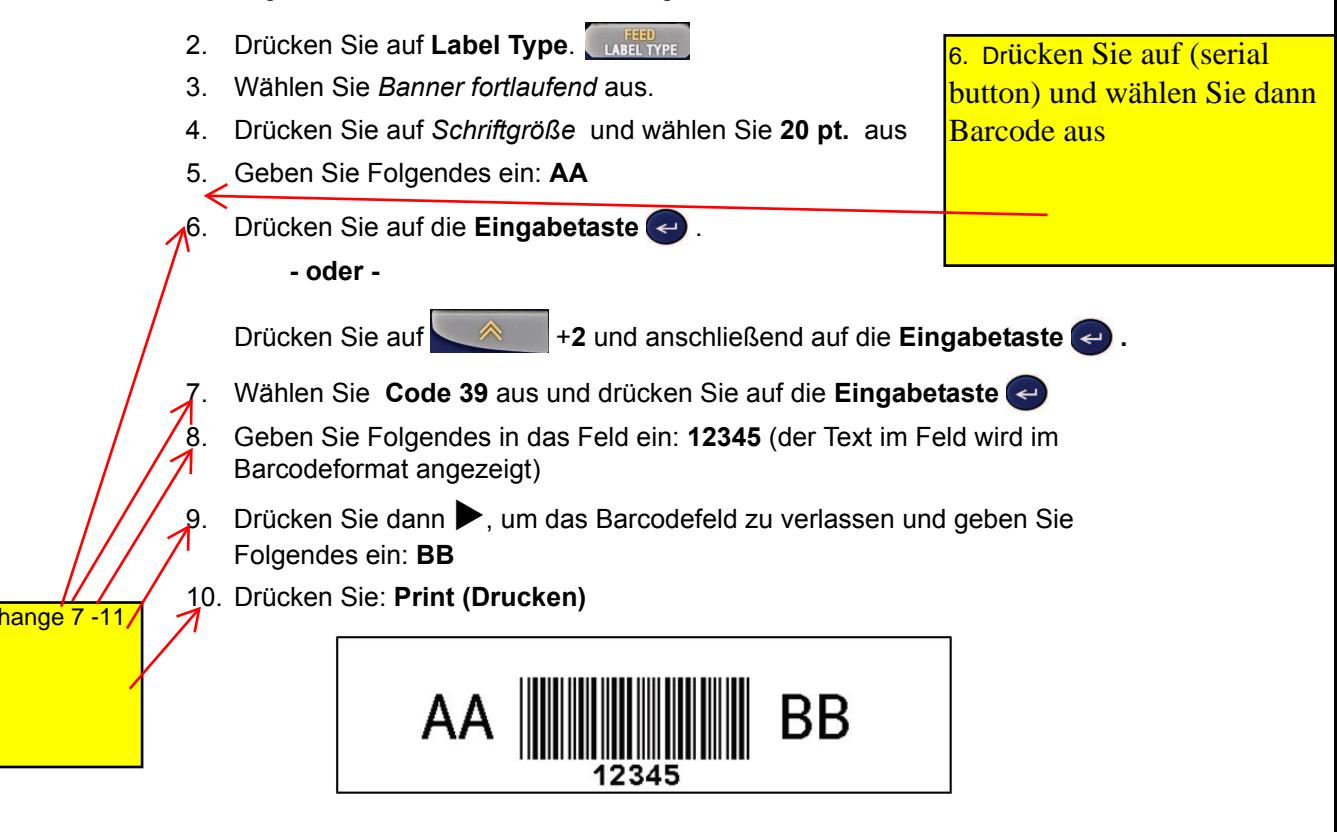

11. So löschen Sie Text vom Bildschirm: Drücken Sie

### **Erstellen eines Schalttafel\*-Etiketts**

\*Verwenden Sie für dieses Verfahren die Teilenummern M21-375-499 oder M21-500-499.

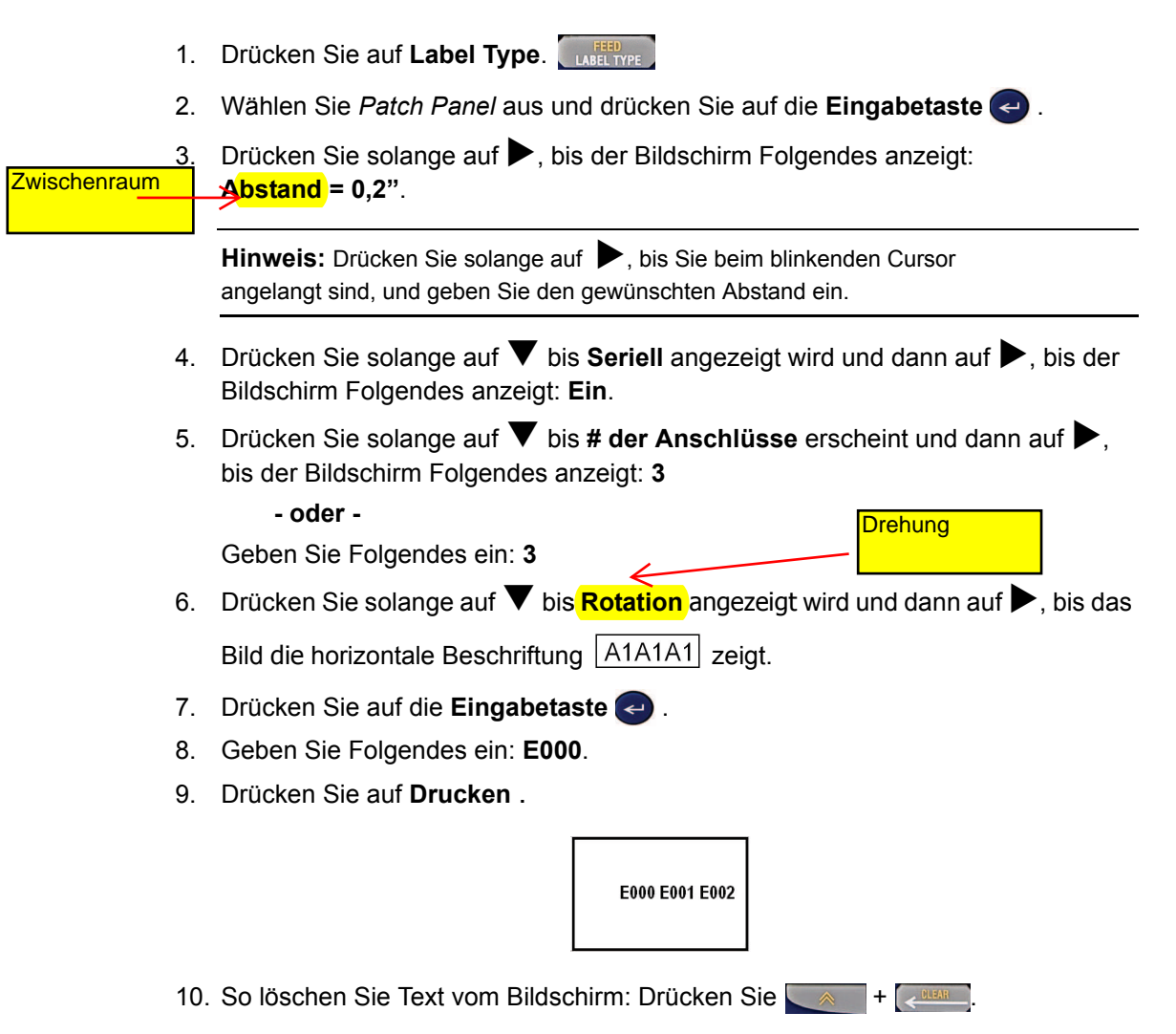

# **Erstellen von Klemmblocketiketten ohne Serialisierung\***

\*Verwenden Sie für dieses Verfahren die Teilenummern M21-375-499 oder M21-500-499.

1. Drücken Sie auf Label Type **by Barn William** Zwischenraum 2. Wählen Sie *Klemmblock* aus und drücken Sie auf die **Eingabetaste** . 3. Drücken Sie solange auf w, bis der Bildschirm Folgendes anzeigt: **Abstand = 0,2"**. **Hinweis:** Drücken Sie solange auf **W**, bis Sie beim blinkenden Cursor angelangt sind, und geben Sie den gewünschten Abstand ein. 4. Drücken Sie solange auf  $\blacktriangledown$  bis **Seriell** angezeigt wird und dann auf  $\blacktriangleright$ , bis der Bildschirm Folgendes anzeigt: **Aus**. 5. Drücken Sie solange auf **V** bis # der Anschlüsse erscheint und bis der Bildschirm Folgendes anzeigt: **3 Drehung - oder -** Geben Sie Folgendes ein: **3**. 6. Drücken Sie solange auf ▼ bis Rotation angezeigt wird und da das Bild die horizontale Beschriftung  $\boxed{\overline{<\overline{<}\overline{<}\overline{<}\,}}$ zeigt. 7. Drücken Sie auf die **Eingabetaste** . 8. Geben Sie Folgendes ein: **E000** und drücken Sie anschließend auf **Drucken**. 9. Drücken Sie auf  $\&$  +  $\&$  **uss**, und geben Sie dann Folgendes ein: **B1B2**. 10. Drücken Sie auf **Drucken** . 11. Drücken Sie auf + , und geben Sie dann Folgendes ein: **45TS** 12. Drücken Sie auf **Drucken** . 13. Schneiden Sie das Etikett. EØØ **B1B2** 55 14. So löschen Sie Text vom Bildschirm: Drücken Sie

# **Erstellen von Symboletiketten**

- 1. Drücken Sie auf Label Type. **Brauer William**
- 2. Wählen Sie *Banner fortlaufend* aus und drücken Sie auf die **Eingabetaste** .
- 3. Drücken Sie auf **und wählen Sie dann Symbole** aus.
- 4. Drücken Sie auf die **Eingabetaste** .
	- **oder**

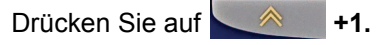

- 5. Wählen Sie das Symbol  $\hat{\triangle}$  aus und drücken Sie dann auf die **Eingabetaste**  $\leftrightarrow$ .
- 6. Geben Sie Folgendes ein: **ACHTUNG!** und drücken Sie dann auf **Drucken**.

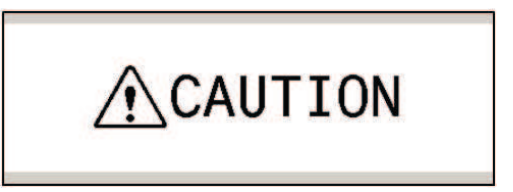

7. So löschen Sie Text vom Bildschirm: Drücken Sie  $\Box$  +  $\Box$ 

# **Dateimanagement**

# **Speichern und Öffnen von Dateien**

#### *So speichern Sie eine Datei:*

- 1. Drücken Sie auf und wählen Sie anschließend **Datei** aus, wenn sich das letzte Etikett noch im Editor befindet.
- 2. Wählen Sie **Speichern** aus und drücken Sie dann auf die **Eingabetaste** .

**Hinweis:** Sie können Etiketten an 12 verschiedenen Stellen speichern. Eine Etikett neben dem Zahl deutet die Stelle an, an der das Etikett gegenwärtig gespeichert ist.

- 3. Ziehen Sie den Cursor auf die Zahl der Stelle, an der das Etikett gespeichert werden soll, und drücken Sie dann auf die **Eingabetaste** .
- 4. Geben Sie den Namen der Etikettendatei ein: **EINS** und drücken Sie dann auf die Eingabetaste  $\leftarrow$ .
- 5. Drücken Sie auf  $\triangle$  +  $\sqrt{$   $\triangle$  +  $\sqrt{ }$  , um die Anzeige zu löschen.

#### *So öffnen Sie ein gespeichertes Etikett:*

- 1. Drücken Sie auf und wählen Sie dann **Datei** aus.
- 2. Drücken Sie auf die Eingabetaste <>>
deuteralien Sie dann Öffnen aus.
- 3. Drücken Sie auf die **Eingabetaste** .
- 4. Ziehen Sie den Cursor auf die Zahl und den Namen des gespeicherten Etiketts.
- 5. Drücken Sie auf die **Eingabetaste auch Die Datei wird auf dem Bildschirm** angezeigt.
- 6. So löschen Sie Text vom Bildschirm: Drücken Sie

### **Ersetzen einer Etikettendatei**

#### *So ersetzen Sie eine zuvor gespeicherte Datei:*

- 1. Drücken Sie  $\mathbb{R}$  +  $\mathbb{R}$  um den Editor zu löschen.
- 2. Drücken Sie auf und wählen Sie dann **Symbol** aus.  **- oder -**

Drücken Sie **A** 

- 3. Wählen Sie ein beliebiges Symbol aus und drücken Sie auf die **Eingabetaste** .
- 4. Geben Sie Folgendes ein: **MUSTER**
- 5. Drücken Sie auf und wählen Sie dann **Datei** aus.
- 6. Drücken Sie auf die **Eingabetaste** .
- 7. Wählen Sie **Speichern** aus und drücken Sie dann auf die **Eingabetaste** .
- 8. Ziehen Sie den Cursor auf die Zahl und den Namen des zuletzt gespeicherten Etiketts und drücken Sie auf die **Eingabetaste .**
- 9. Wählen Sie **Ja** aus, wenn Sie aufgefordert werden, die Datei zu ersetzen.
- 10. Geben Sie den Namen der Etikettendatei: **NEU** ein und drücken Sie dann auf die Eingabetaste  $\leftrightarrow$ .
- 11. Drücken Sie auf  $\leq 4$  +  $\leq 6$  and  $\leq 1$ , um die Anzeige zu löschen.

### **Löschen einer Etikettendatei**

- 1. Drücken Sie  $\mathbb{R}$  +  $\mathbb{R}$  um den Editor zu löschen.
- 2. Drücken Sie auf **SERIAL**
- 3. Wählen Sie **Datei** aus und drücken Sie dann auf die **Eingabetaste** .
- 4. Wählen Sie **Löschen** aus und drücken Sie dann auf die **Eingabetaste** .
- 5. Ziehen Sie den Cursor auf die Zahl und den Namen des gespeicherten Etiketts und drücken Sie dann auf die **Eingabetaste .**
- 6. Wählen Sie **Ja** aus, wenn Sie aufgefordert werden, die Datei zu löschen. Die Datei ist gelöscht und wird nicht länger in der Liste angezeigt.

# **Speichern und Öffnen einer Serialisierungsdatei**

- 1. Drücken Sie auf Label Type **LABEL TYPE**
- 2. Wählen Sie **Banner** fortlaufend aus und drücken Sie dann auf die Eingabetaste  $\leftrightarrow$ .
- 3. Geben Sie Folgendes ein: **12345**, und drücken Sie dann auf .
- 4. Wählen Sie *Seriell* und anschließend **Zählschritt 01** aus.
- 5. Drücken Sie solange auf **V** bis **Ende** erscheint und dann auf **D**, bis der Bildschirm Folgendes anzeigt: **12347**.
	- **oder**

Geben Sie Folgendes ein: **347**.

- 6. Drücken Sie solange auf  $\blacktriangledown$  bis **Kopien** erscheint und dann auf  $\blacktriangleright$ , bis Folgendes auf dem Bildschirm angezeigt wird: **02**.
- 7. Drücken Sie auf die **Eingabetaste .**
- 8. Drücken Sie auf **Engeland und wählen Sie dann Datei** aus.
- 9. Wählen Sie Speichern aus und drücken Sie dann auf die Eingabetaste ...

**Hinweis:** Sie können Etiketten an 12 verschiedenen Stellen speichern. Eine Etikett neben dem Zahl deutet die Stelle an, an der das Etikett gegenwärtig gespeichert ist.

- 10. Ziehen Sie den Cursor auf die Zahl der Stelle, an der das Etikett gespeichert werden soll, und drücken Sie dann auf die **Eingabetaste .**
- 11. Geben Sie den Namen der Etikettendatei ein: **SERIELL**, und drücken Sie dann auf die **Eingabetaste**
- 12. Drücken Sie auf **Drucken** .
- 13. Wenn die Serialisierungsdatei gedruckt ist, drücken Sie auf  $\sim$ um die Anzeige zu löschen.

### *So öffnen Sie eine Serialisierungsdatei:*

- 1. Drücken Sie auf und wählen Sie dann **Datei** aus.
- 2. Drücken Sie auf die Eingabetaste **auch der Siedann Öffnen** aus.
- 3. Drücken Sie auf die **Eingabetaste** .
- 4. Ziehen Sie den Cursor auf die Zahl und den Namen des gespeicherten Etiketts.
- 5. Drücken Sie auf die **Eingabetaste** . Das Display zeigt das erste Etikett der Serialisierungsdatei.

# **Setup**

### **Einrichten mehrerer Beschriftungskopien**

- 1. Drücken Sie bei angezeigter Beschriftung auf **ANDREY Herren Burgenand**
- 2. Ändern Sie die Anzahl der Kopien zu: **02**
- 3. Drücken Sie auf die **Eingabetaste** .

### **Ändern der Maßeinheit**

- 1. Drücken Sie auf und wählen Sie dann **Einheiten** aus.
- 2. Drücken Sie auf die **Eingabetaste .**
- 3. Wählen Sie entweder **Zoll** oder **Millimeter** aus und drücken Sie dann auf die Eingabetaste **a**.

### **Ändern der Sprache**

- 1. Drücken Sie auf und wählen Sie dann **Sprache** aus.
- 2. Drücken Sie auf die **Eingabetaste .**
- 3. Wählen Sie eine der sechs Sprachen aus und drücken Sie dann auf die Eingabetaste  $\leftrightarrow$ .

### **Ändern der internationalen Zeichen**

Mit diesem Verfahren können Sie internationale Zeichen auf Ihrem Bildschirm eingeben.

- 1. Drücken Sie auf und wählen Sie dann **International** aus.
- 2. Drücken Sie auf die **Eingabetaste .**

 **- oder -** 

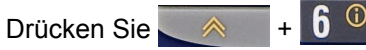

3. Wählen Sie das gewünschte internationale Zeichen mit den Pfeiltasten aus.

**Hinweis:** Um direkt zu einem Buchstaben in der Liste der internationalen Zeichen zu gelangen, können Sie auch einfach den jeweiligen Buchstaben eingeben. Im unteren linken Bereich des Displays findet sich der Zeichen-Code. Dieser Code zeigt den Buchstaben sowie die Position an, in der sich das Zeichen befindet. Um direkt zu dem gewünschten Zeichen zu kommen, kann der Buchstabe und die Positionsnummer auch direkt eingegeben werden.

4. Drücken Sie auf die **Eingabetaste .**

# **Ein-/Ausschalten der Hintergrundbeleuchtung**

**Hinweis:** Beim Ausschalten des Druckgeräts schaltet sich die Hintergrundbeleuchtung automatisch aus.

### *So schalten Sie die Hintergrundbeleuchtung wieder ein:*

- 1. Drücken Sie auf .
- 2. Drücken Sie auf SPACE

### *So schalten Sie die Hintergrundbeleuchtung aus:*

- 1. Drücken Sie auf **A**
- 2. Drücken Sie auf **SPACE**

# **Tastaturbeschreibung**

Die nachstehende Tabelle zeigt die Tastatur mit der zugehörigen Menüoption und einer Beschreibung.

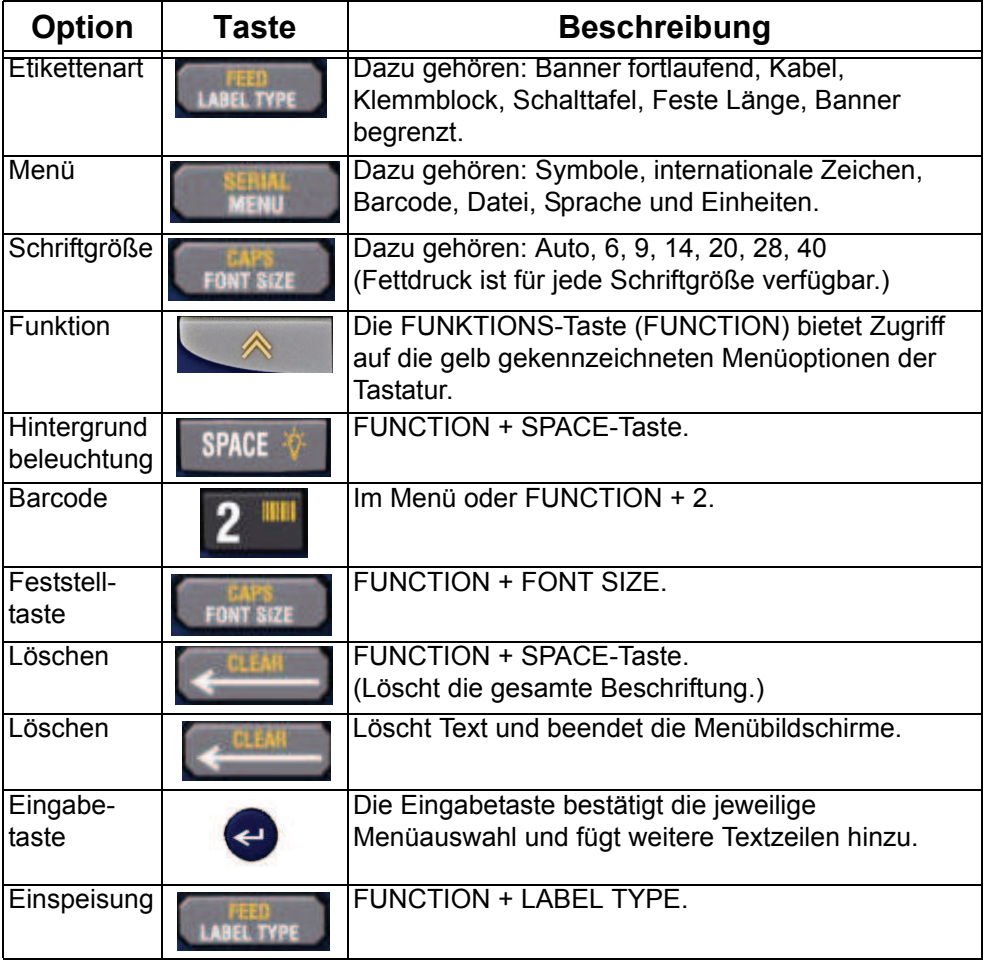

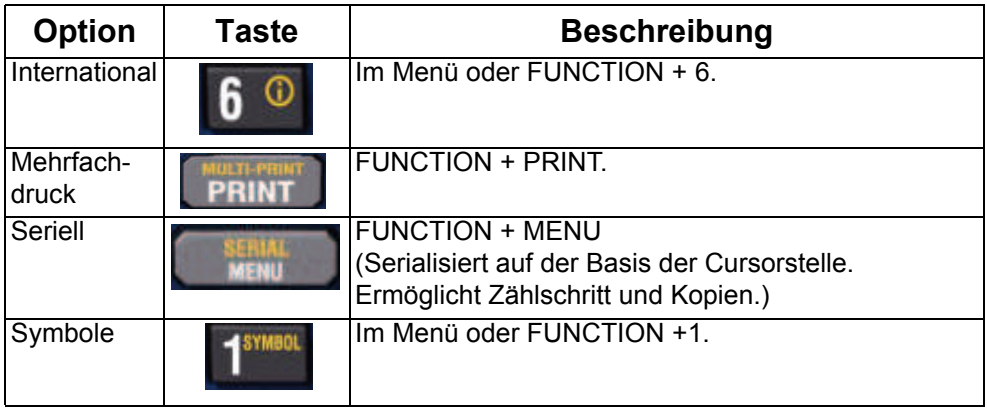

# **Kassettenauswahlkriterien**

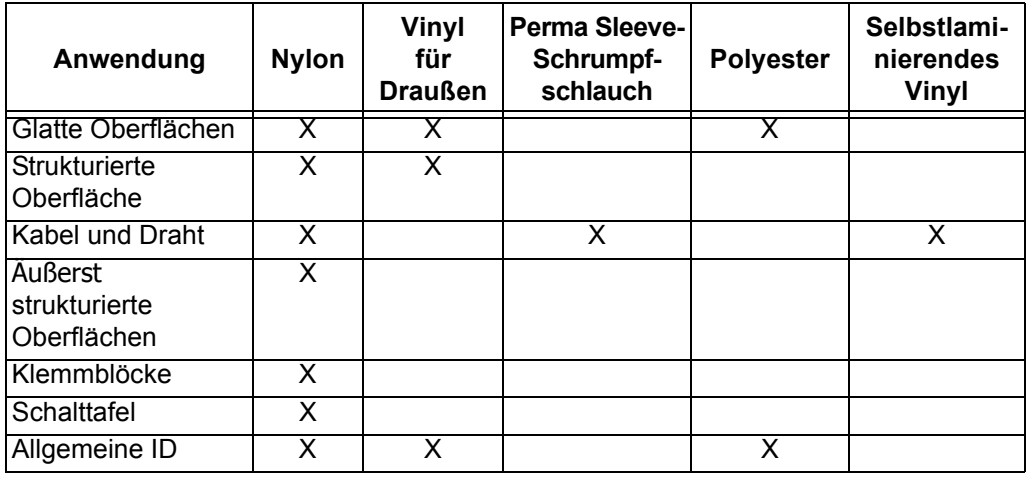

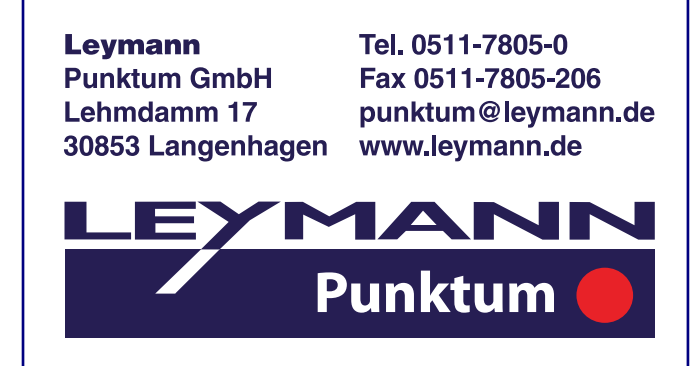

# **O-BRADY** WHEN PERFORMANCE MATTERS MOST"

Copyright 2009 Brady Worldwide, Inc. Y954366 Rev A Alle Rechte vorbehalten BRADY WORLDWIDE, INC. P.O. Box 2131 Milwaukee, Wisconsin 53201-2131 U.S.A.